## **Joining the Webinar for New International Students**

- 1. Click the [Session URL on Webinar page](http://www.utdallas.edu/icp/webinars/) or copy and paste in your Internet browser.
- 2. Fill out the information for Session Login.

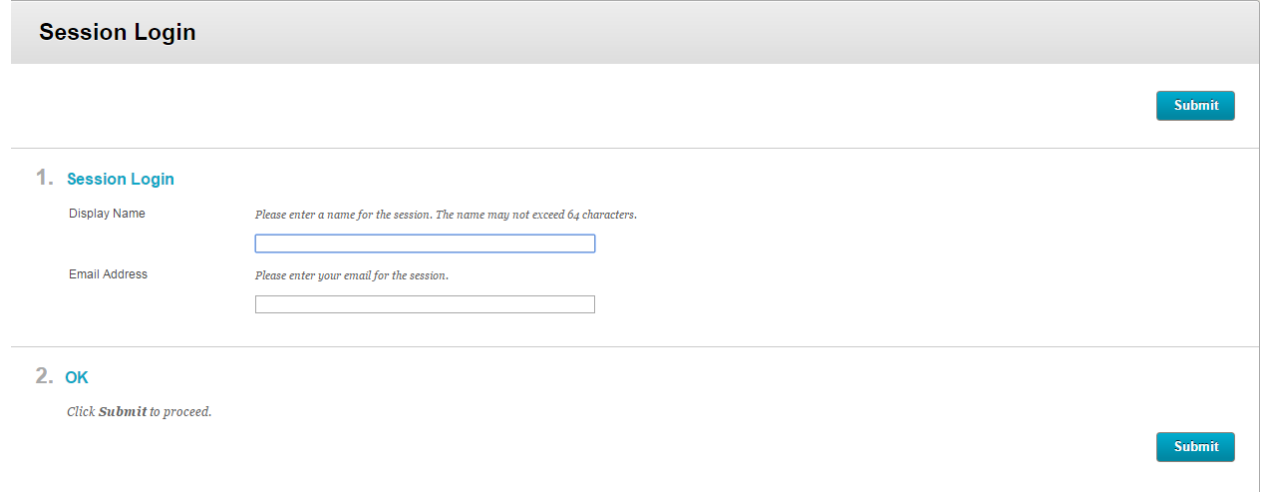

- 3. Click on **Submit** to join the session.
- 4. First time users might have to install the Blackboard Collaborate Launcher. When you click on **Join Room,** the installation will be automatically prompted (as shown below).

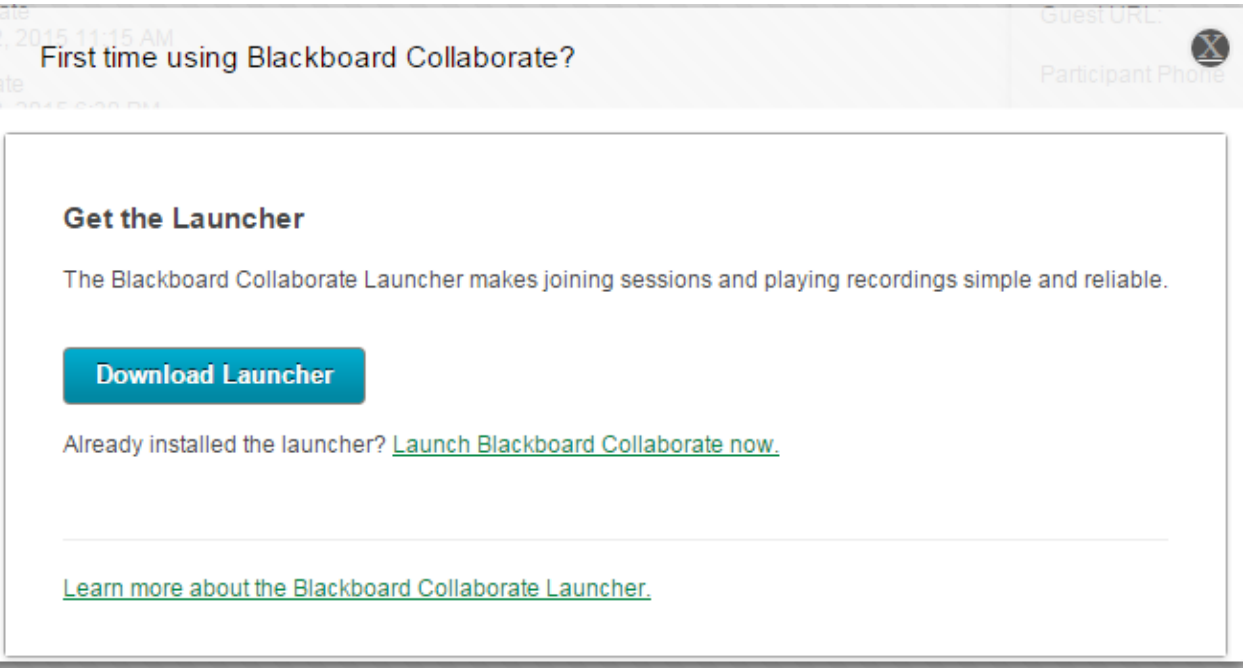

5. Click on **Download Launcher**. Save and Run the blackboard collaborate launcher by clicking next and install

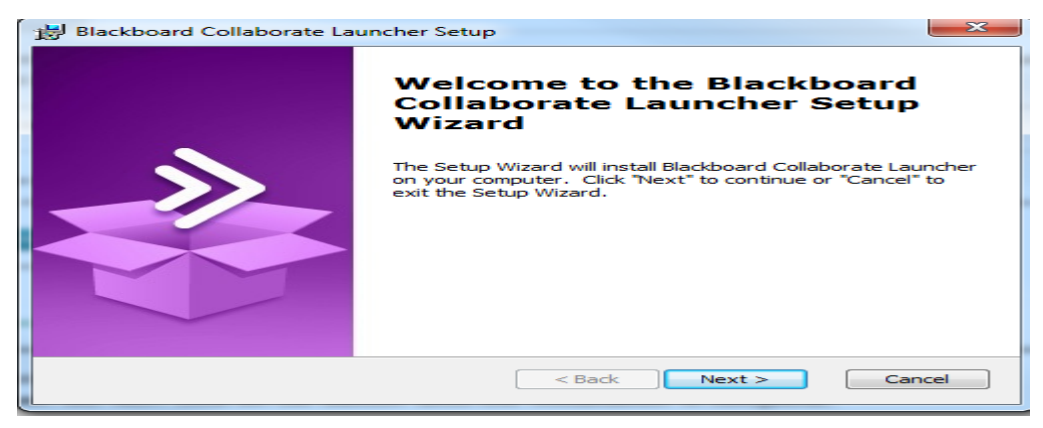

**Note: DO NOT click on OK button which might appear on the screen until the installation is complete.** 

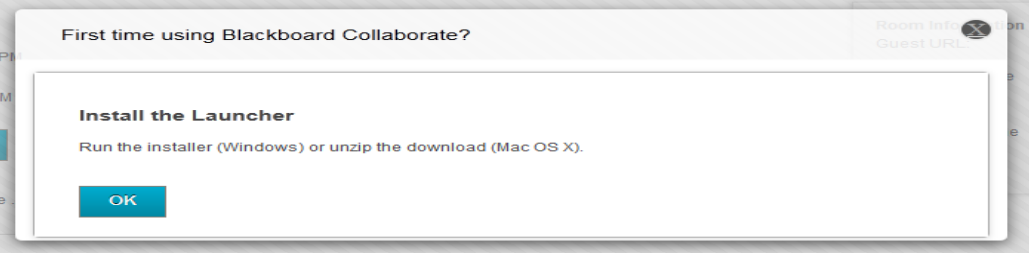

6. When you click on the OK button after the installation is complete, you will be prompted to open or save

the **meeting.collab** file. Save and open this file using Blackboard Collaborate Launcher. Accept the agreement and join the session.

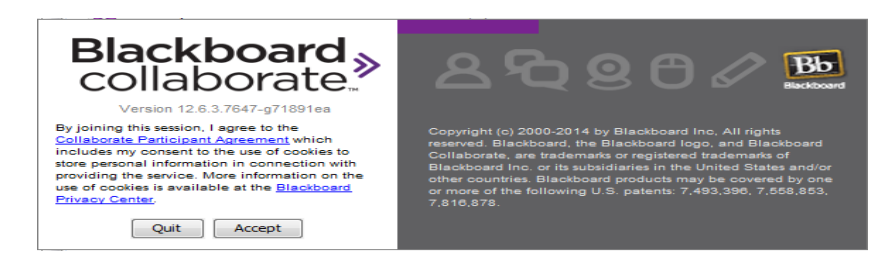

Once in the meeting room, the screen will change to the following:

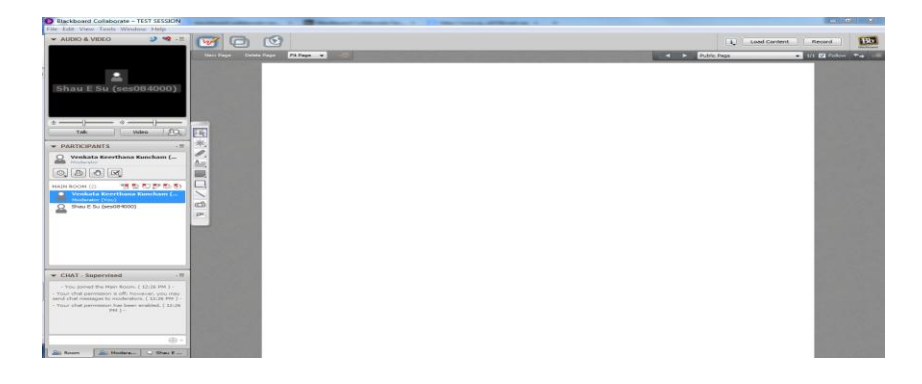